# **Reports**

The Reports Menu gives access to a multitude of sales and stock reports, many of which may be compiled for any date range, past or present. All reports may be previewed on screen prior to printing. Many reports may also be exported to a text file for use in external spreadsheets or word processing applications, e.g., Microsoft Word or Excel.

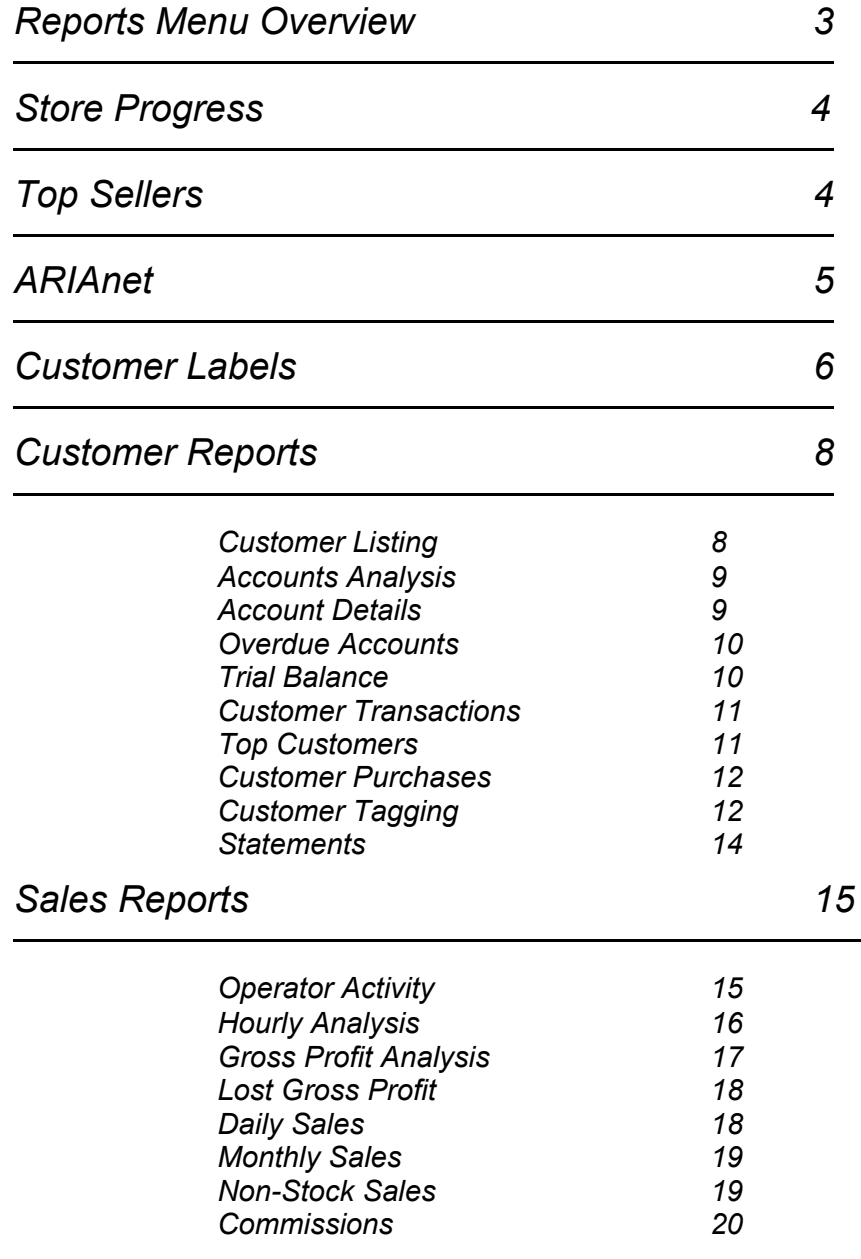

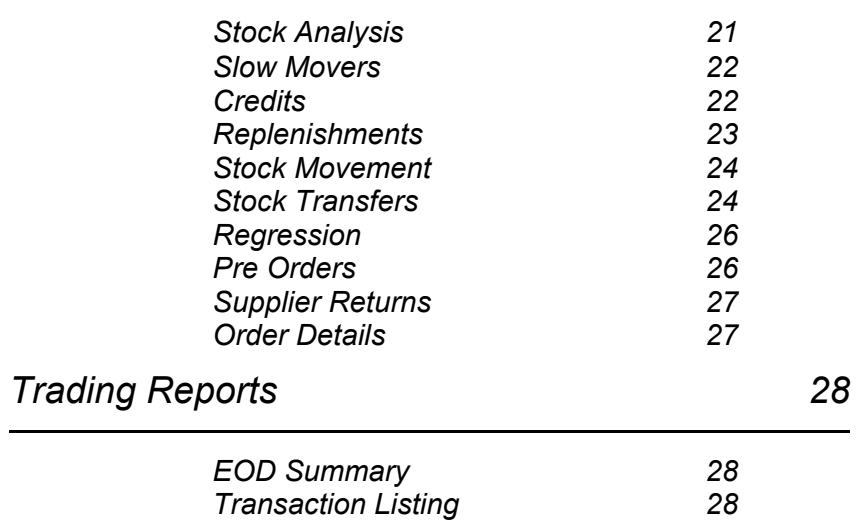

# <span id="page-2-0"></span>*Reports Menu Overview*

To Access the Reports menu select Alt R Reports from the Main Menu.

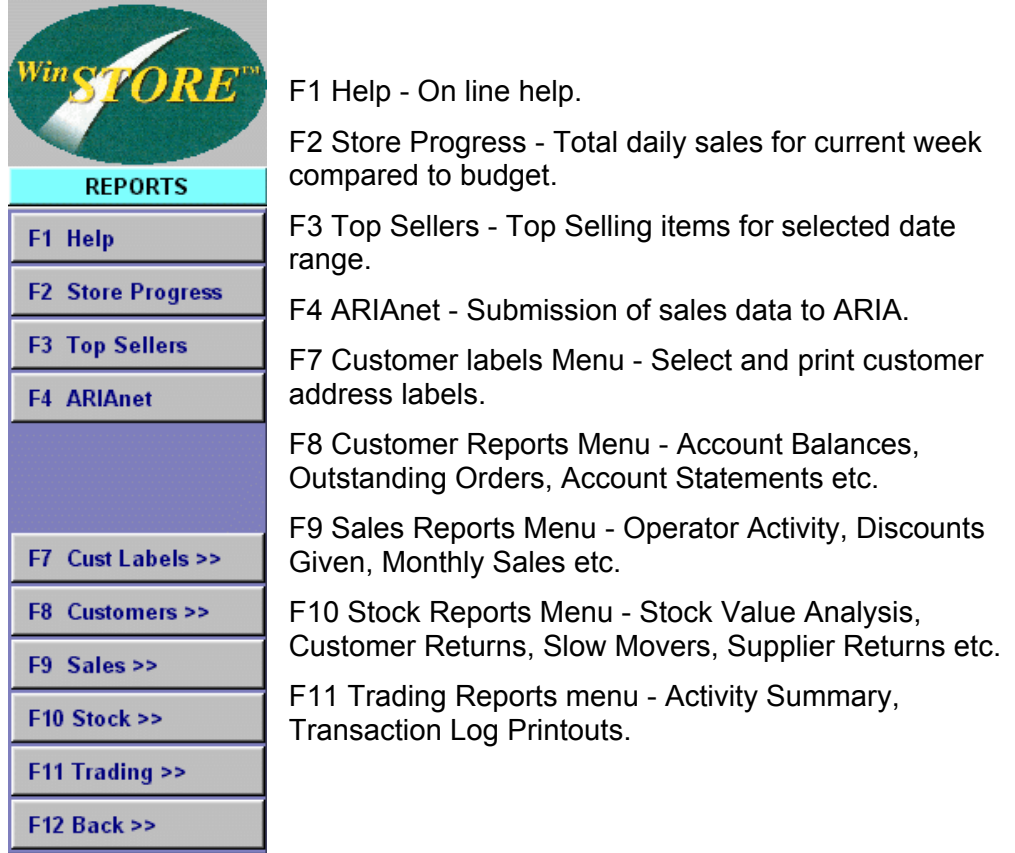

Most reports will prompt to preview prior to printing. Select Yes to preview the report on screen, select No to print without previewing or select cancel to cancel the report.

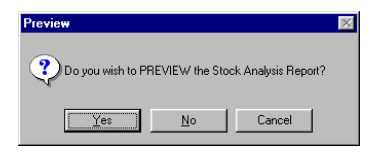

When previewing on screen, all reports will have the same menu options across the top of the screen.

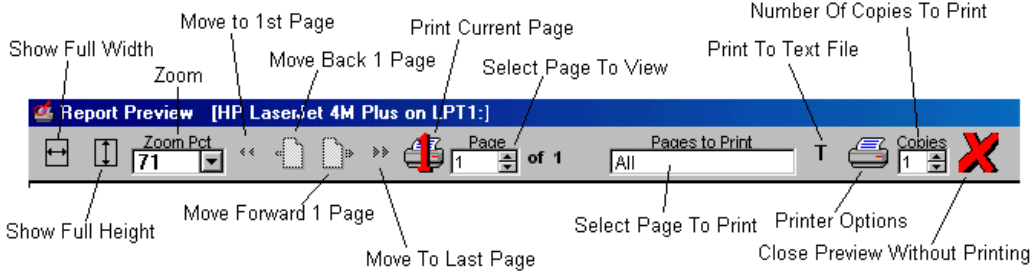

### <span id="page-3-0"></span>*Store Progress*

This report presents the current weeks sales by day and week to date totals compared to budget.

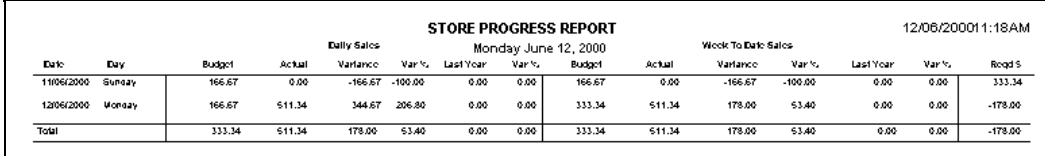

### *Top Sellers*

This report formats initially on screen similar to a stock enquiry. This allows items to be placed directly into Place Orders with the Alt O Order function. The report may be run for all items or restricted to a particular price point, department, supplier, category, genre or any combination of these. The report may also be shortened to the top number of entries, or left for all items.

To access:

- 1) Select Alt R Reports from the Main Menu.
- 2) Select F3 Top Sellers.
- 3) Select the required content.
- 4) The Entries field allow you to select the number of item entries, e.g. '20' will compile only the top 20 items.

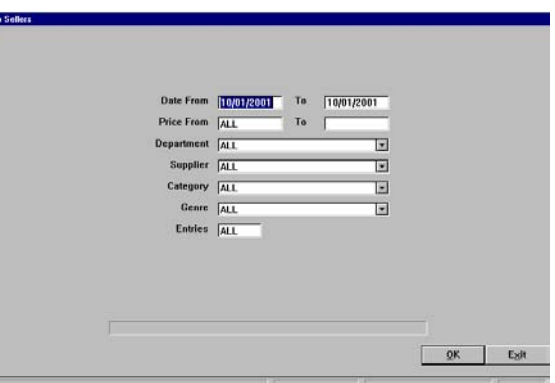

#### *Available Actions:*

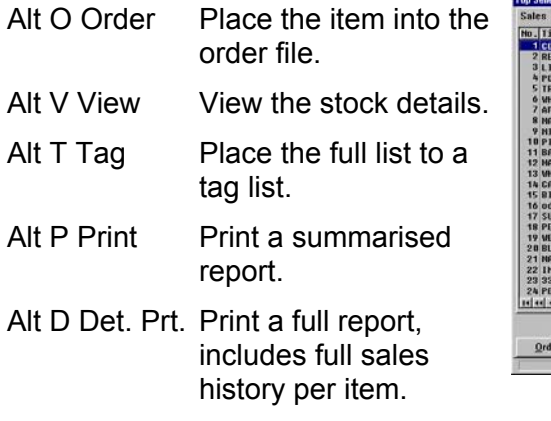

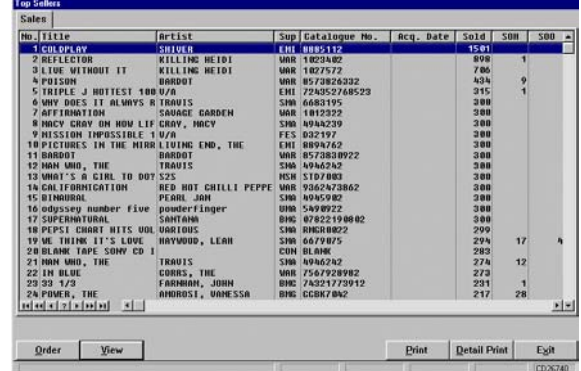

#### <span id="page-4-0"></span>*ARIAnet - applicable for Australian stores only.*

This report is primarily for transmission of your sales data to ARIA for contribution to the weekly ARIA Charts, although it may be compiled, without

transmission, whenever and as often as you require.

- 1) Select Alt R Reports from the Main Menu.
- 2) Select F4 ARIAnet. The currently required end of week date will be defaulted, you may alter this for a previous week.
- 3) Select OK or press enter.

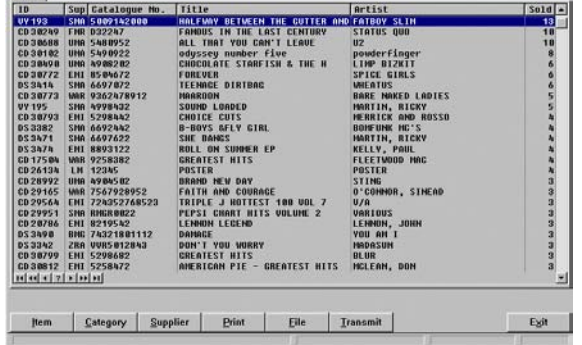

#### *Available Actions:*

Alt I Item Select to exclude the highlighted item from transmission.

- Alt C Category Select to exclude all items of the highlighted category from transmission.
- Alt S Supplier Select to exclude all items from the highlighted supplier from transmission.

The above actions will remain active each week until the action is reversed by selecting that function again. The ID or the Supplier will display in red if they have been excluded.  $\Box$ 

- Alt P Print Select to print as a report.
- Alt F File Select to create file for external submission e.g., e-mail.
- Alt T Transmit Select to transmit data to ARIA see below.

There are three different transmission methods MEA, MailRules (Manual) and MailRules (Automatic). The settings are found under Admin-System-External.

#### Trans. (MEA)

This option requires the 'conndos' Telstra transmission software and will normally function only with an external modem on COM1 or 2. On selecting Alt T Transmit, the 'conndos' software is called and the modem directly dialled. A 'DOS' box will open showing connection details and, if successful, will end with 'Charts have been sent - End Of Session'.

#### Email (MailRules Manual)

This option requires that MailRules is installed and active, and that a modem is connected to an available telephone line. On selecting Alt T to Transmit, the operator is presented with a message as shown, to confirm that MailRules is active. MailRules is confirmed as active by the icon in the task bar. Selecting 'Yes' at the confirmation, the operator is then presented with the following. Transmission will then proceed according to the schedule within MailRules which in most stores will be

every 30 minutes from 12:30am until 2:00am Sunday

WARNING - MAILBULES MUST BE FUNCTIONING! s immertoee<br>Is MailRules rrently active?  $Yes$  $N<sub>0</sub>$ <sup>il</sup>avet: 11:20 AM FILE SUCCESSFULLY CREATED FOR E-MAIL **STOP** .<br>Transmission will proceed  $\overline{OK}$ 

morning then again, every 60 minutes from 2:00pm until 8:00pm Sunday afternoon. The file will be sent once only, the scheduled checking will continue until a file is found.

#### <span id="page-5-0"></span>**N.B. The PC with the modem attached must be left switched on with the modem connected to an available telephone line, for the transmission to proceed at the scheduled time.**

#### Auto W (MailRules Automatic)

With this option, no user action is required apart from ensuring that before leaving on a Saturday afternoon that the PC with the modem attached is left switched on with the modem connected and the telephone line available.Both the generation of the file and the transmission will occur automatically. The MailRules scheduling is the same as for the 'Email' setting, i.e., the transmission will occur at 12:30am (or thereabouts) on the Sunday morning.

### *Customer Labels*

Address labels may be printed for any individual, group or all customers. There are two label options, depending on your printer type. Avery L7162 are available on A4 sheets for use in single sheet laser or ink jet printers, alternately rolls of labels are available for tractor feed dot matrix printers.

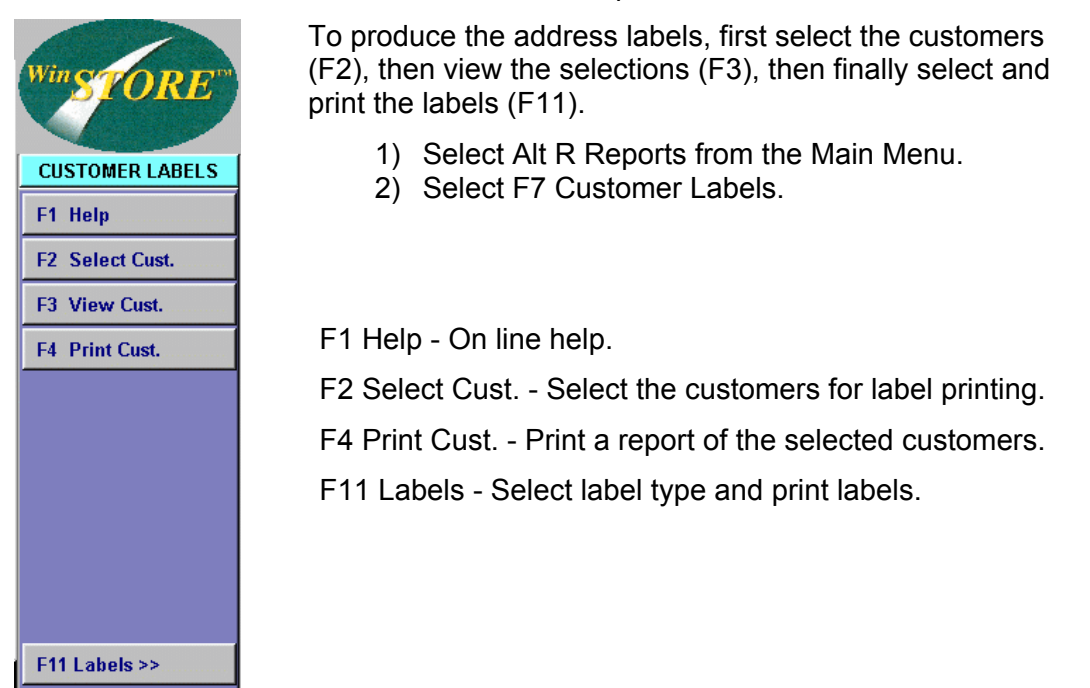

#### *Select The Customers.*

 $F12$  Back  $>>$ 

Select F2 to display all your customer categories. Use the Include or Exclude options to select the categories. Selection may be confined by using a combination of the category and the Genre preferences by checking the Genre box.

Refer to Getting Started and System Administration - Admin-Stock Codes-Genres for information on Customer Genre preferences.

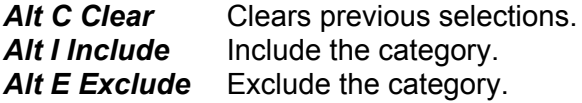

#### *View the Selected Customers.*

Select F3 to display the selected customers. From here you can further exclude particular customers and also, using the Mark From and Mark To functions, select to print only part of the list.

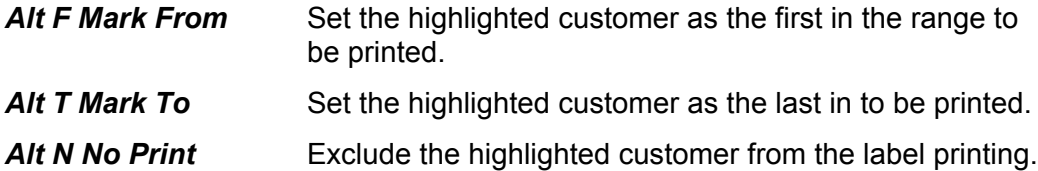

#### *Print The Customer Listing - (Optional)*

Although not required to produce the labels, you may select F4 to print a list of the selected customers' name and address details as a standard report.

#### *Select The Label Type and Print The Labels*

The final steps are to select the type of label, (A4 sheets or continuous roll), and print the labels.

**Print Labels** 

Select F2 to print on continuous roll of labels.

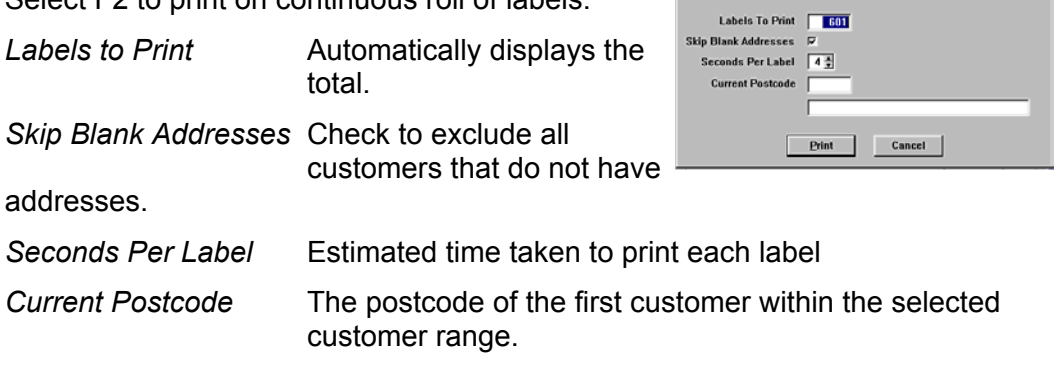

#### *Or...*

Select F3 to print on A4 sheets, (Avery L7162).

# <span id="page-7-0"></span>*Customer Reports*

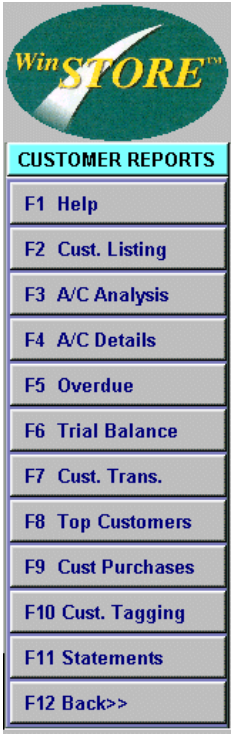

F1 Help - On line help.

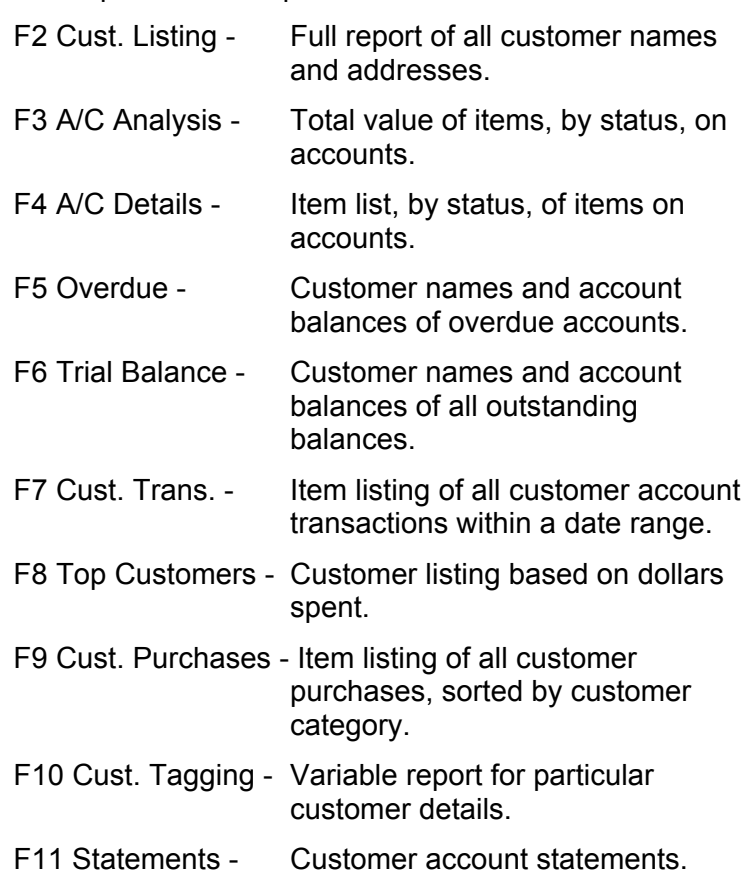

### *Customer Listing*

A listing of customer including addresses, contact details and any notes. Report can be produce for all customers or a particular customer category. An option is provided to include notes if required.

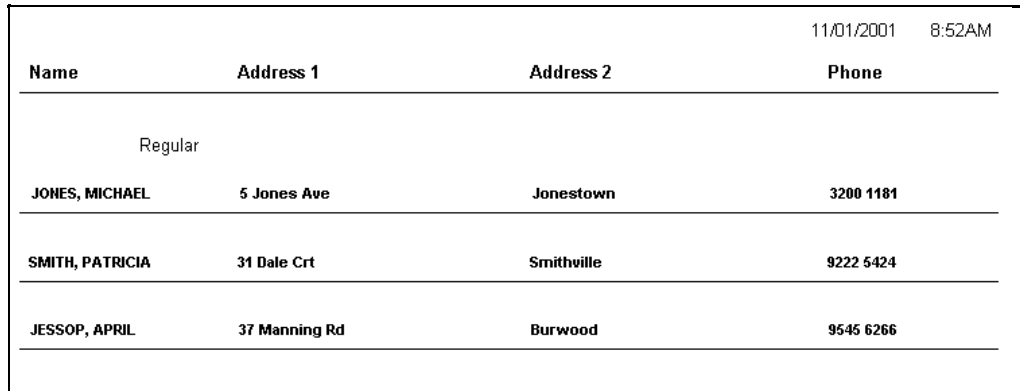

### *Accounts Analysis*

Summarises the status and balance of outstanding customer accounts.

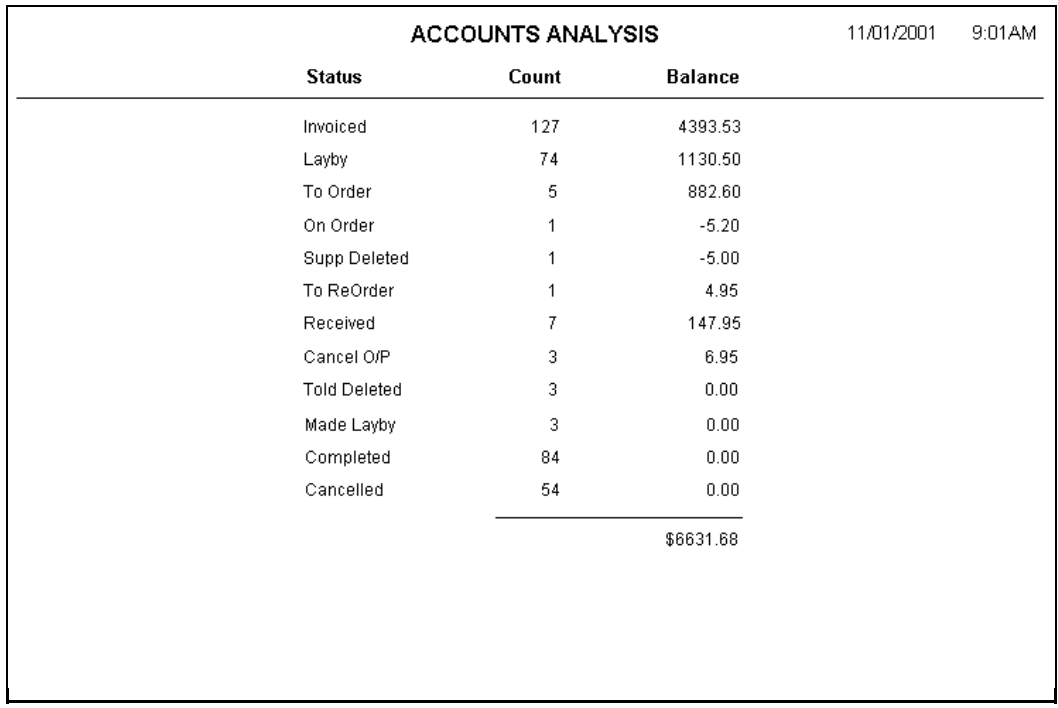

### *Account Details*

A full item listing of all items on customer accounts that have not yet been completed. This report may also be restricted to a particular status, e.g., list all 'received' customer orders, or all 'backordered' customer orders.

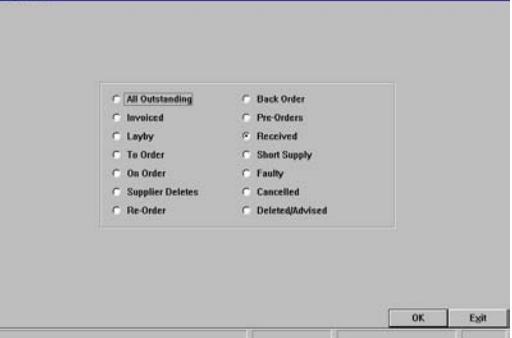

Select from the available status's for report content.

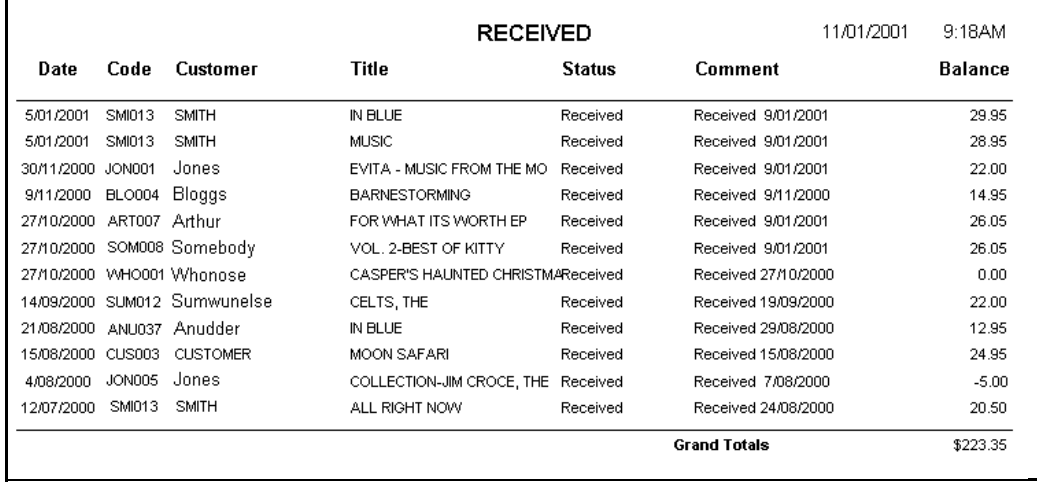

### *Overdue Accounts*

Lists, by customer, all account sales that are overdue based on the expiry days set in Admin-System-Customers.

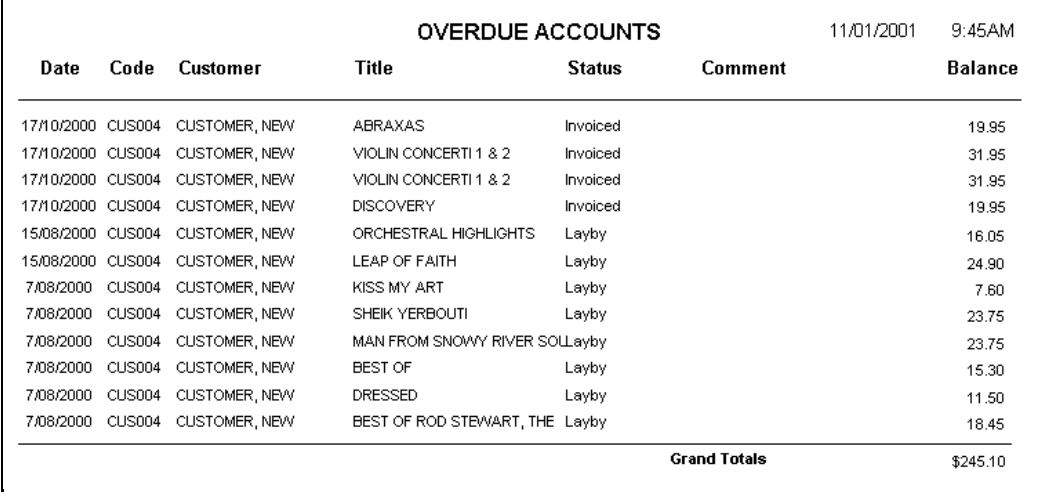

### *Trial Balance*

All outstanding account balances by customer. This report may be restricted by customer category and/ or account type, i.e., laybys, invoices, orders or prepayments.

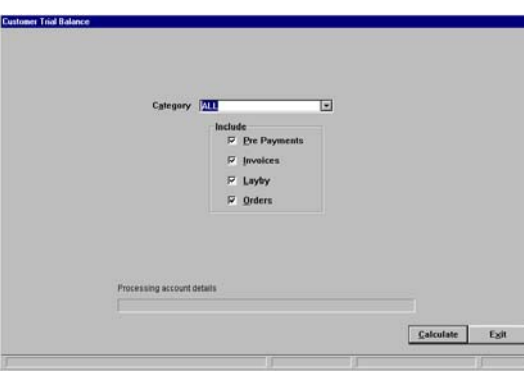

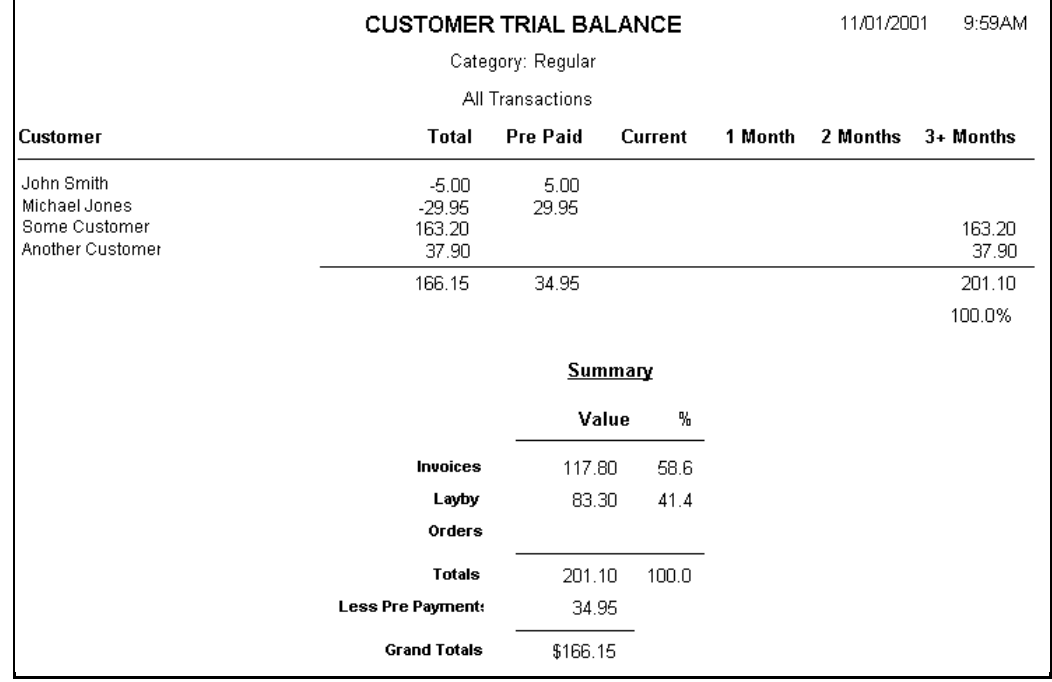

### *Customer Transactions*

All transactions for all customers, sorted by customer, within a selected date range.

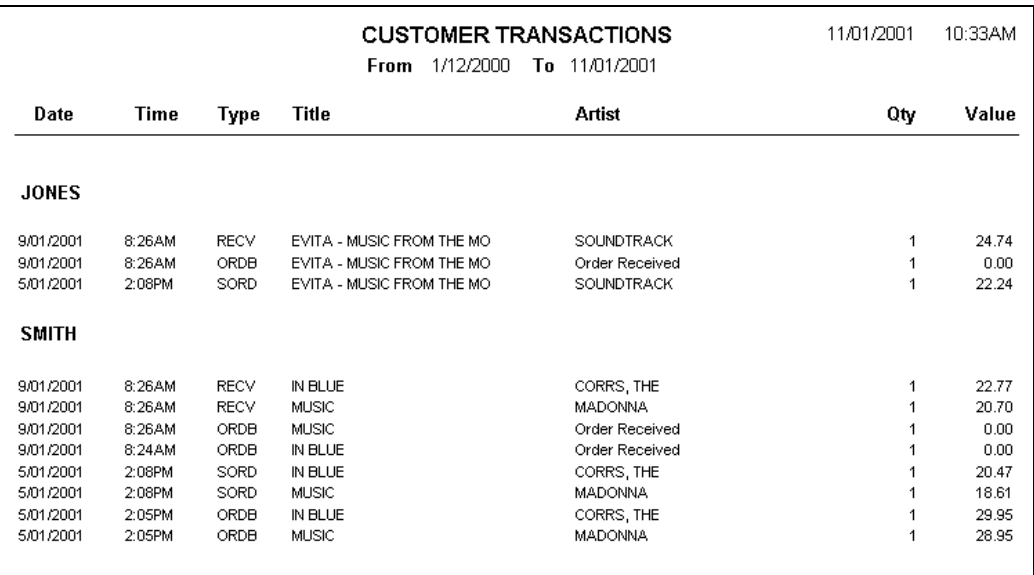

Top Cust

### *Top Customers*

Lists customers, from the highest dollars spent to the lowest dollars spent within a date range. The report may be restricted to a particular transaction type and also to a set number of customers.

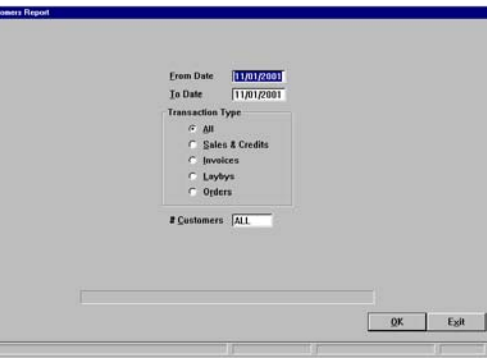

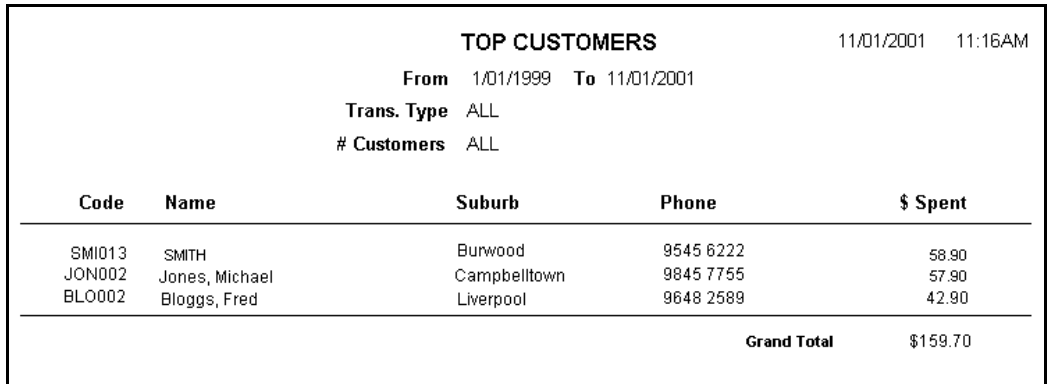

### *Customer Purchases*

All purchases made through a customer account. Selectable by customer category and date range, listed alphabetically by customer.

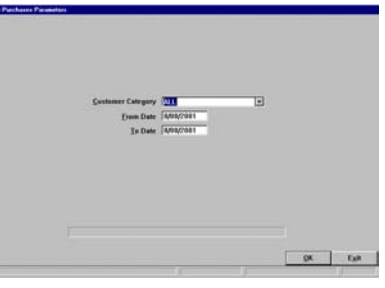

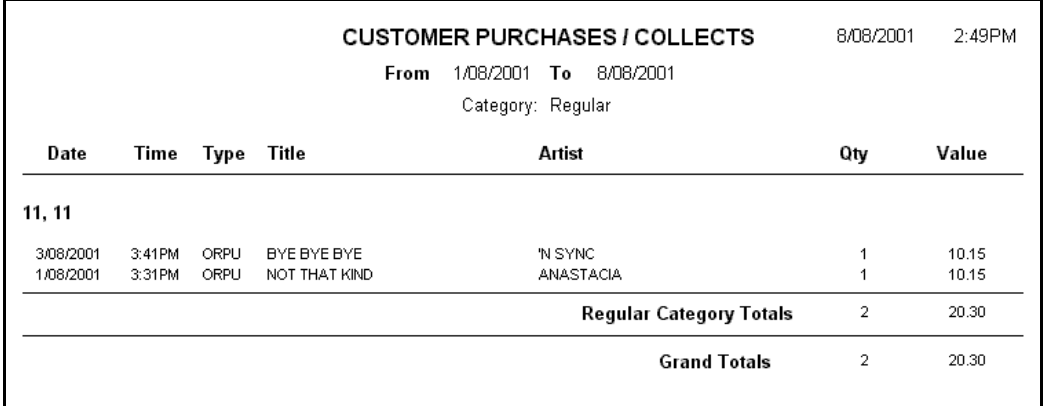

### *Customer Tagging*

Customer tagging enables a group or range of customers to be selected and reported based on a commonality, such as a genre preference, a purchase amount or perhaps the amount of loyalty points accrued. Customer Tagging follows the same principles as Stock Tagging described in Chapter 5.

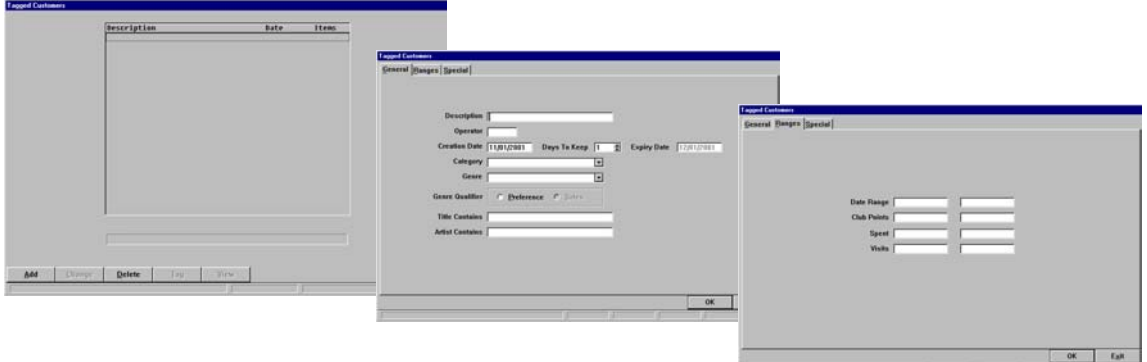

#### *Steps To Create A Tag List:*

- 1) Select Alt R Reports from the Main Menu.
- 2) Select F8 Customers from the Reports Menu.
- 3) Select F10 Cust. Tagging Any previous tag lists are retained until deleted.
- 4) Select Alt A Add.
- 5) Input a description for this tag list.
- 6) Input or select all your required criteria on the three available tabs.
- 7) Select OK.
- 8) Select Alt T Tag.
- 9) Select Alt V View.

#### *General Tab*

\* Leave blank any fields not applicable to your requirements.

#### *Description*

Input a description or title for the group or range of customers to be tagged.

#### *Operator*

Enter your Operator ID, (optional).

#### *Creation Date*

Will automatically input the current date.

#### *Days to Keep*

Enter the number of days to keep the list, (optional).

#### *Expiry Date*

Automatically calculated from the Creation date and the Days to Keep.

#### *Category*

Select a category to refine the list, if required.

#### *Genre*

Select a genre to refine the list, if required.

#### *Genre Qualifier*

If a Genre has been selected, indicate to base on the customers' selected preference, or on actual sales. *(The sales option is not available in this version)*

#### *Title Contains / Artist Contains*

Input a title or artist (or part thereof) to find all customers who have purchased items containing that criteria. A date range may also be specified on the Ranges tab, to refine this criteria.

#### *Ranges Tab*

#### *Date Range*

Input a date range, from and to, to refine the search.

#### *Club Points*

Input a points range, from and to, to select customers with accrued loyalty points within that range.

#### *Spent*

Input a dollar amount, from and to, to select customers that have total purchases within that range. A date range must also be set.

#### *Visits*

.

Input a number of visits (transactions), from and to, to select customers that have a total number of transactions within that range. A date range must also be set.

#### *Special Tab*

Select to list customers with or without E-mail addresses.

### *Statements*

Statements can be generated for all customer accounts, (laybys and/ or invoices). These statements may then be printed for subsequent mailing to customers.

Statements will be generated for all accounts where there has been activity within the selected month or where there is an outstanding balance from a previous month.

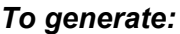

- 1. Select Alt R Reports from the Main Menu.
- 2. Select F8 Customers from the Reports Menu.
- 3. Select F11 Statements from the Customer Reports Menu.
- 4. Select the required month and the content, (laybys and/ or invoices).
- 5. Select OK.

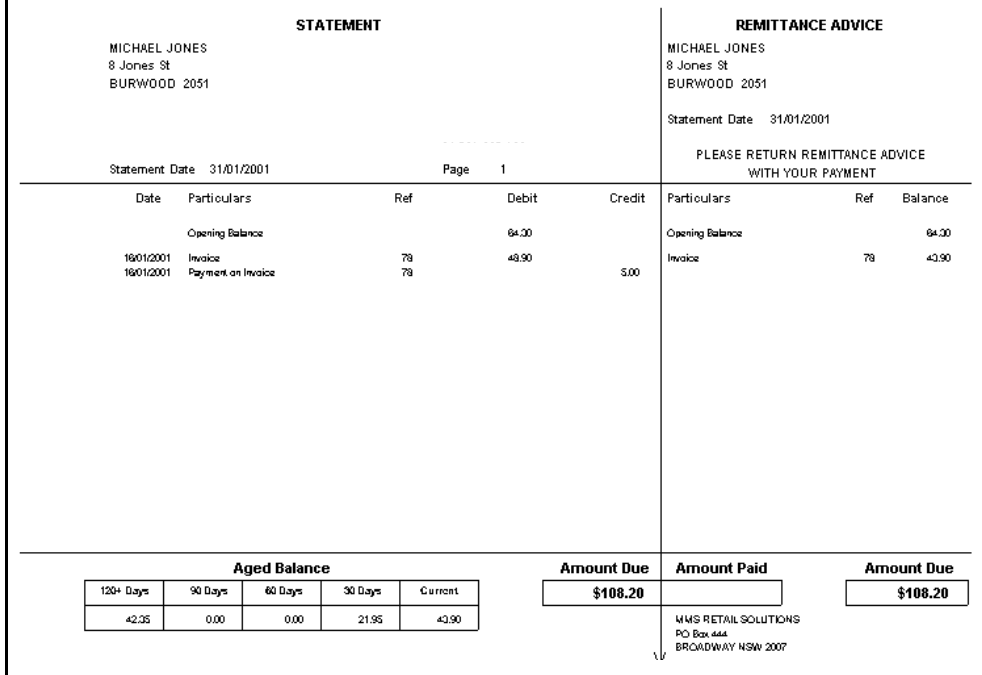

The printed statements are formatted with fold lines for easy insertion into standard business size window envelopes.

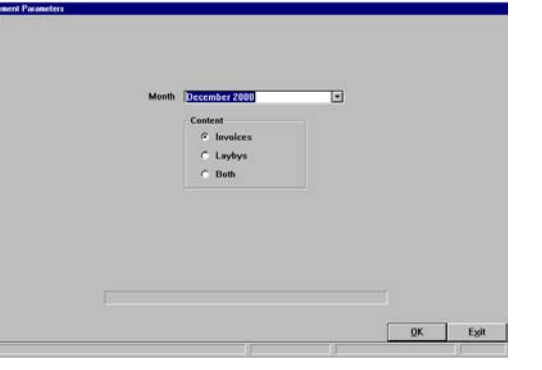

## <span id="page-14-0"></span>*Sales Reports*

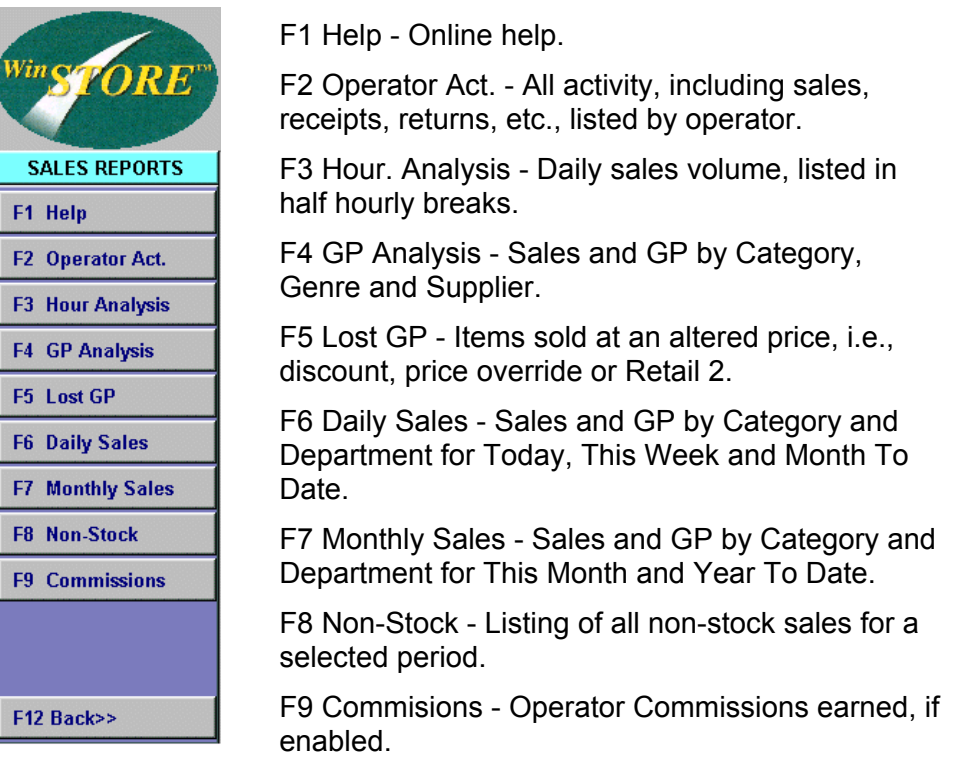

### *Operator Activity*

A summary analysis of all transactions for each and all operators. Also shows the time of the first and last transactions and the total quantity of customers served.

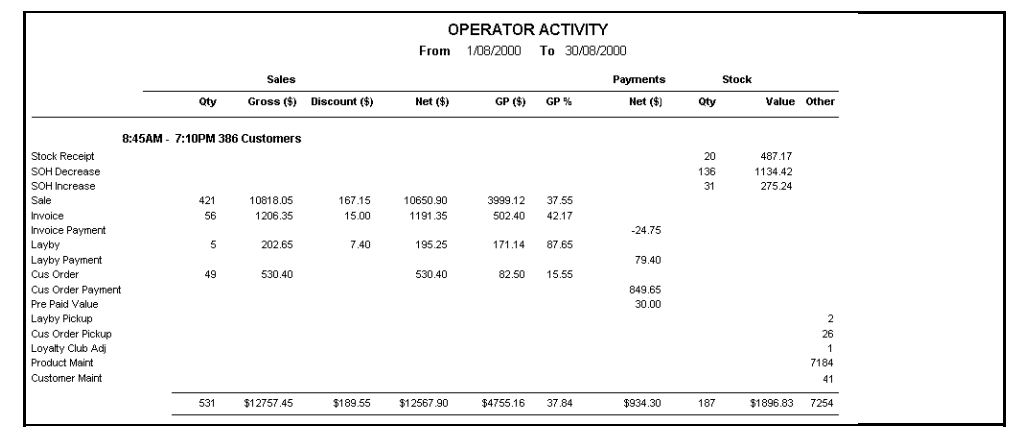

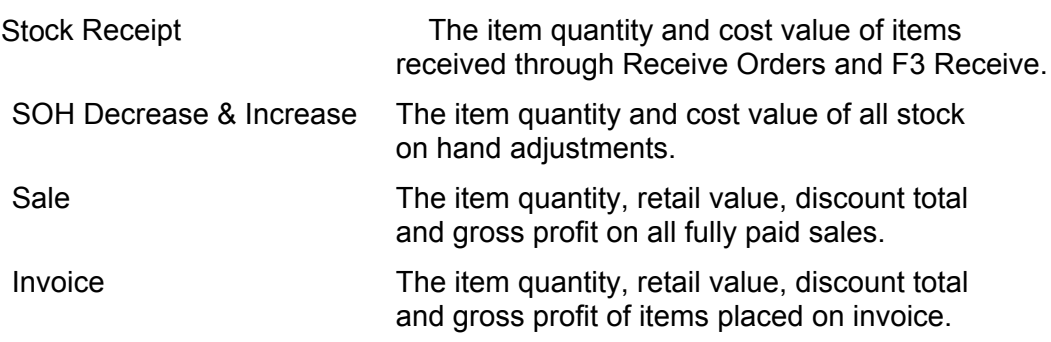

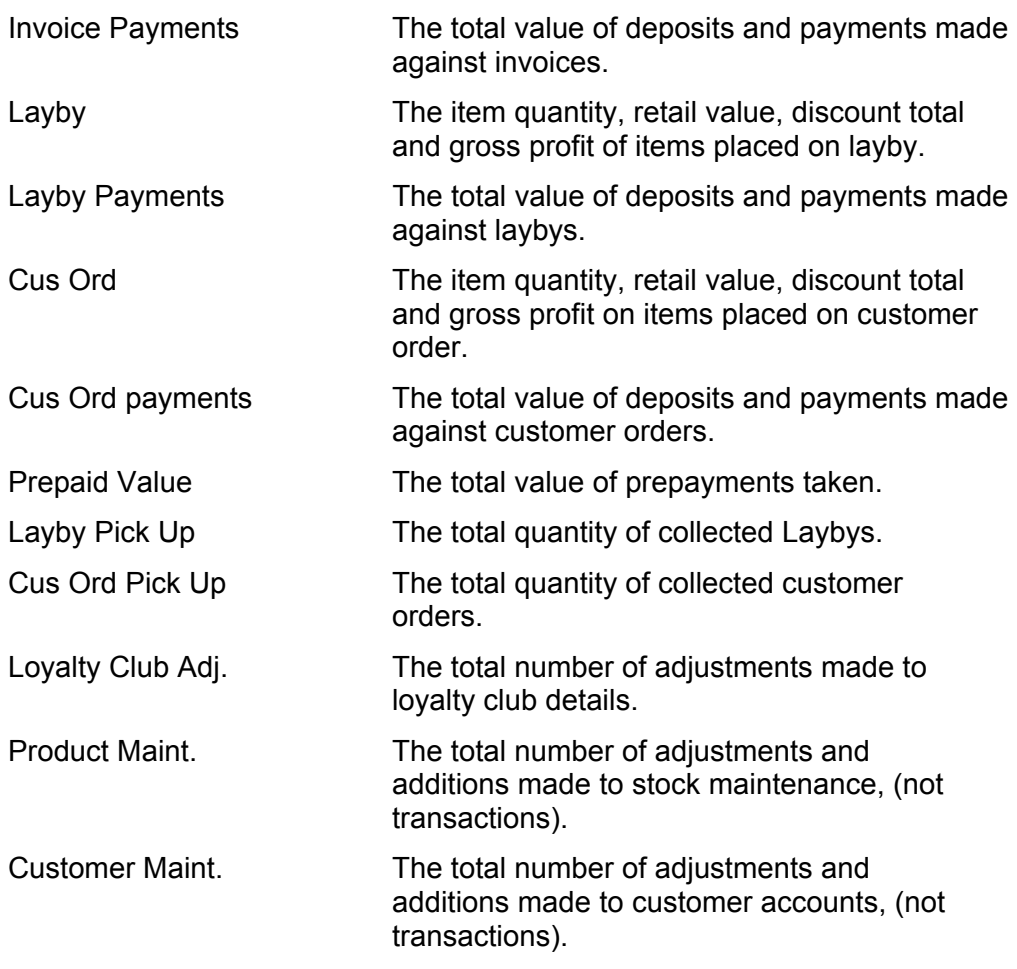

### *Hourly Analysis*

An analysis, in half hour blocks, of the number of customers served, and the quantity and value of sales..

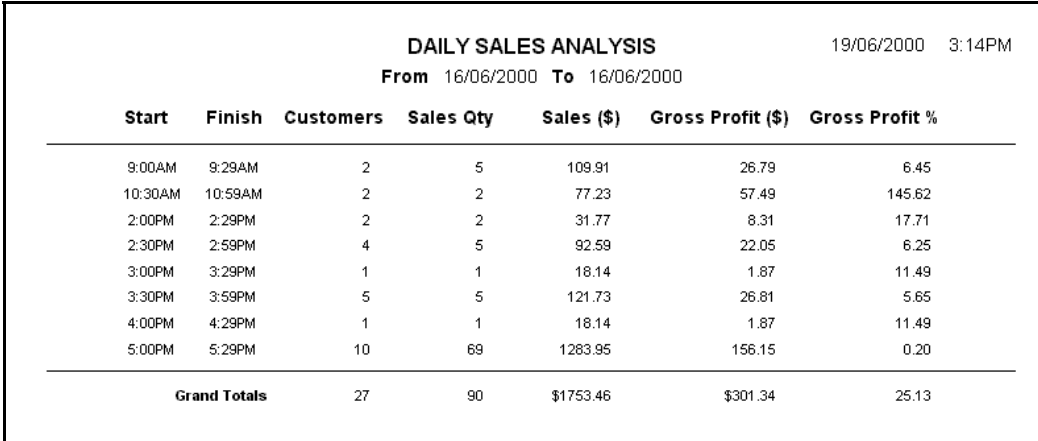

### *Gross Profit Analysis*

An analysis of the sales and gross profit, selectable by Category, Supplier, Genre and item. The note at the bottom indicates that GV (Gift Vouchers) are excluded from sales reporting by the 'Activity Report Sales' option in Admin-Stock Codes-Categories.

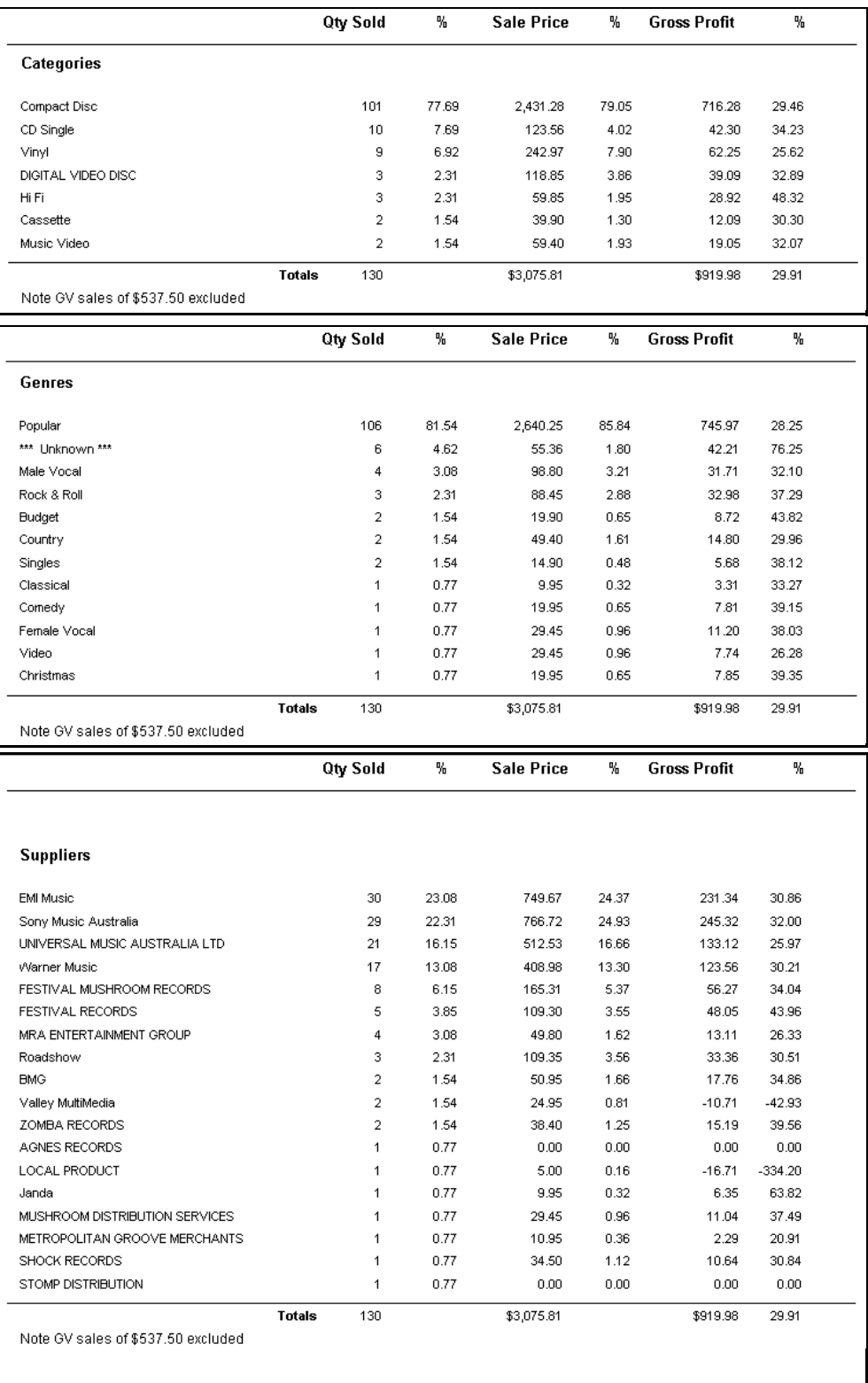

### *Lost Gross Profit*

A list of items sold, sorted by operator, where the price has been altered. Selectable by type of price change.

May include Price Overrides, Discounts, Retail 2 and Loyalty Club bonuses.

The report also includes a summary of reasons at the end.

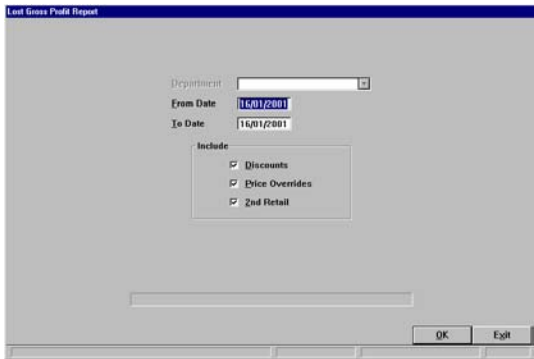

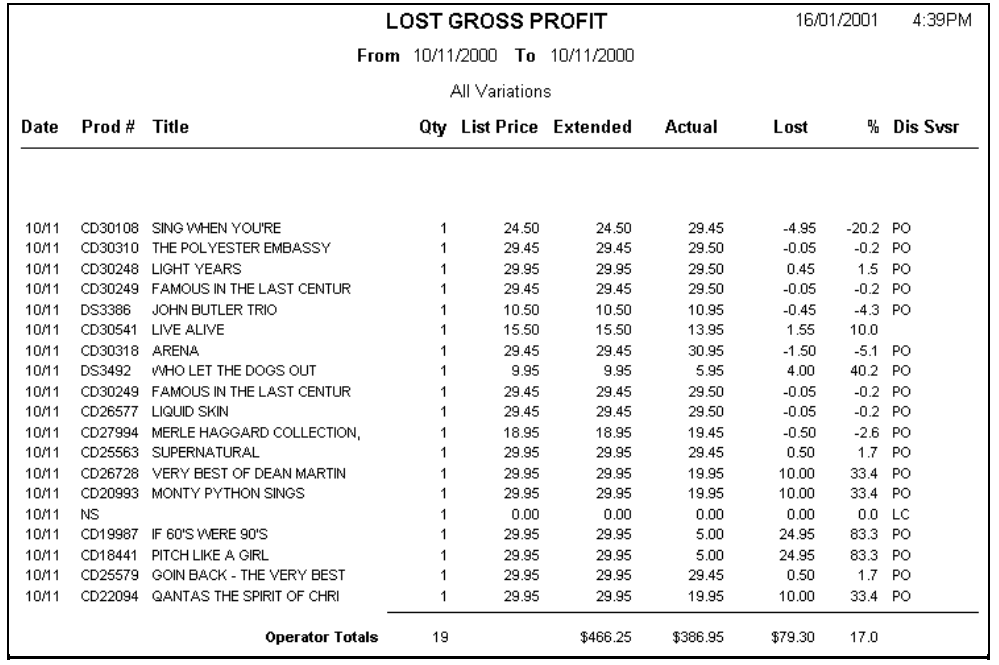

### *Daily Sales*

Total sales, by category, compared to budget, for Today, This Week and Month To Date. This report will also list by Department if Departments are enabled in Admin-System Defaults. On entry to this report there are three options...

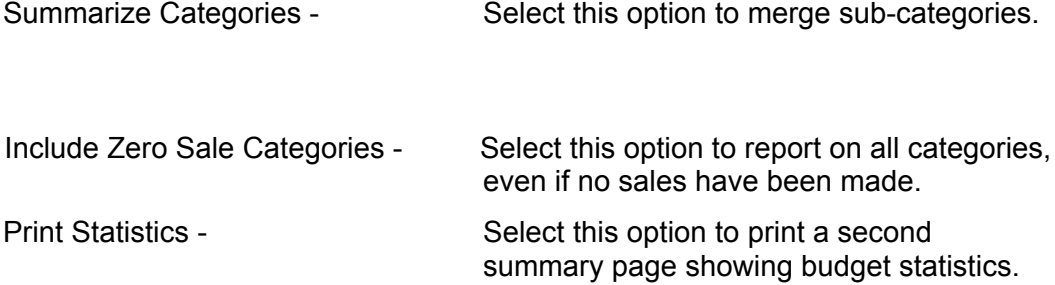

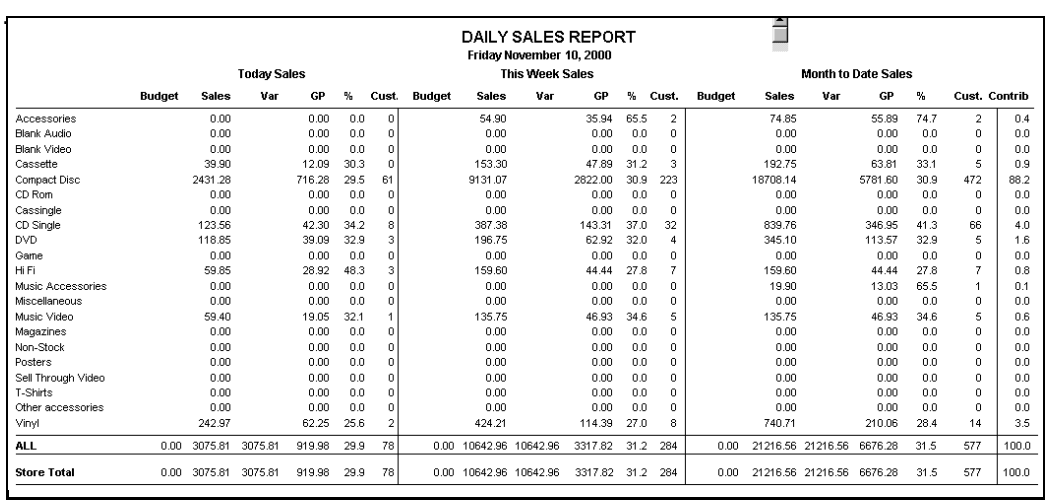

### *Monthly Sales*

This month, and year to date sales comparison to budget and same period last year. This report has similar options to the Daily Sales Report, i.e., Summarize Categories and Include Zero Sale Categories. As with the Daily Sales Report, this report will also list by Department if Departments are enabled in Admin-System Defaults.

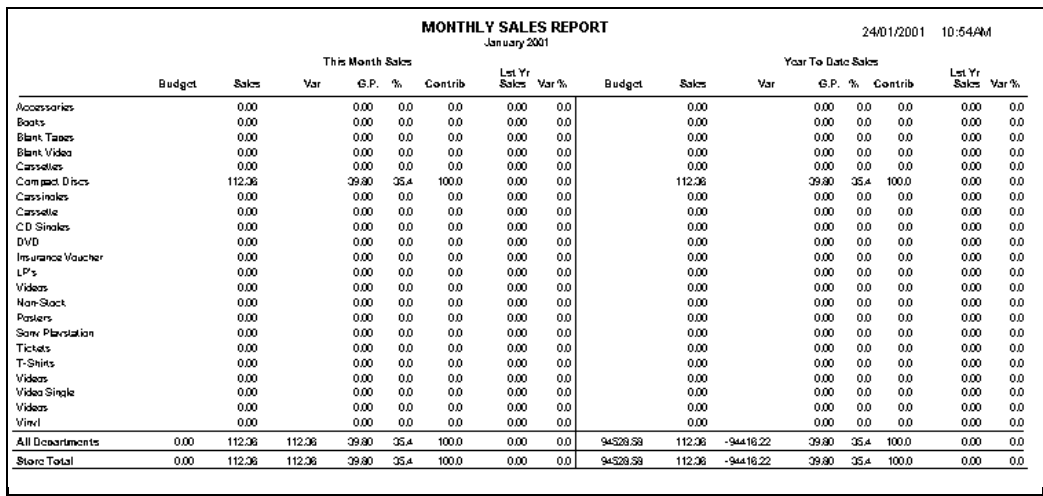

### *Non-Stock Sales*

A detailed report on all Non Stock sales for a selected date range.

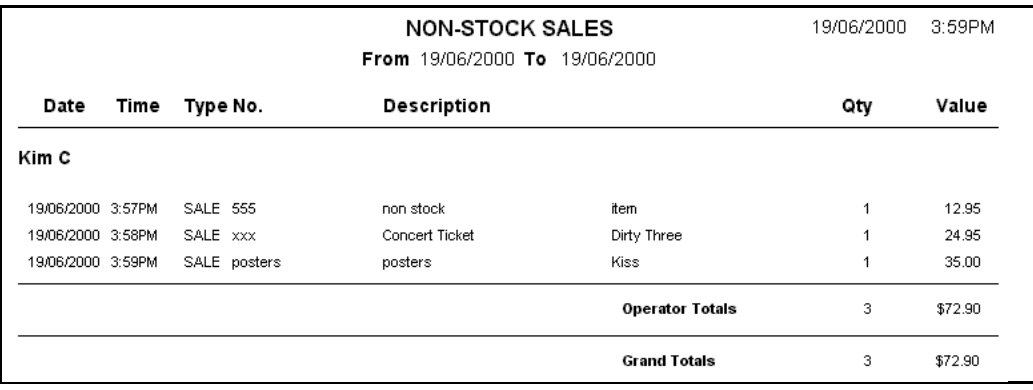

### *Commissions*

Any operator with less than Level 9 security access may only access their own sales information. An operator with level 9 access will be prompted for All Operators or may select from a list of operators.

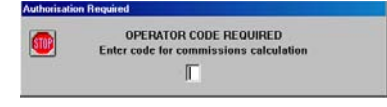

Commisions must be enabled against Operators and Categories. Refer to T the Administration - POS Menu & Stock Menu manuals.

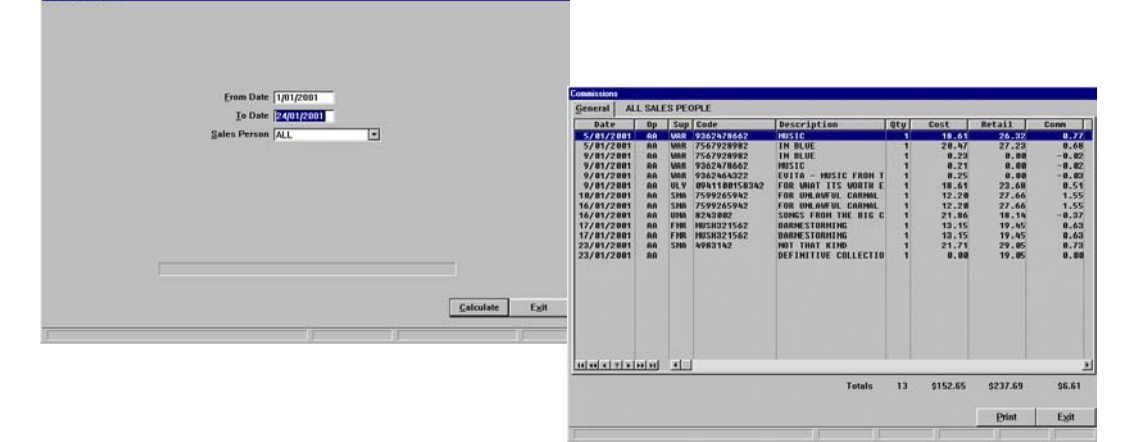

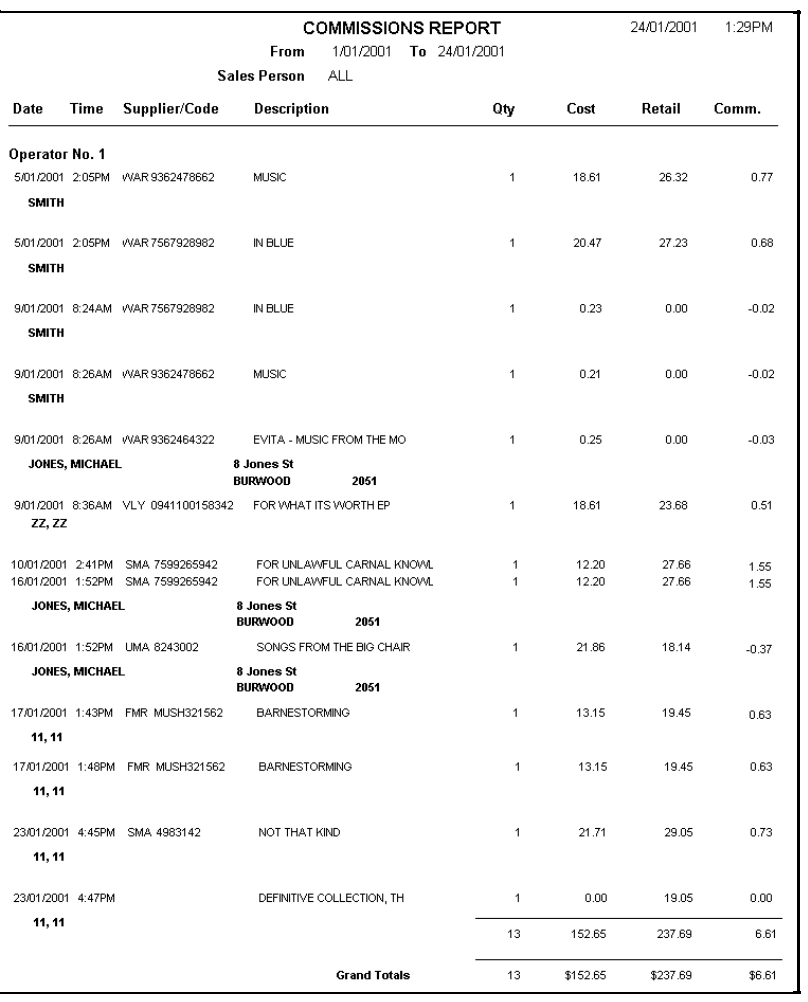

# <span id="page-20-0"></span>*Stock Reports*

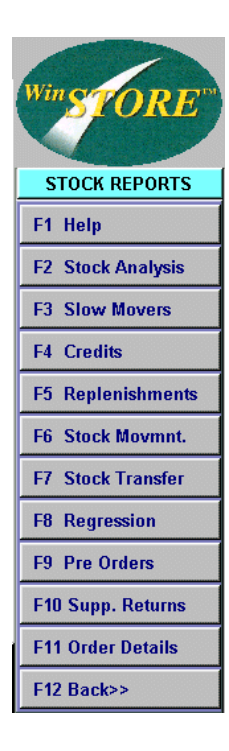

F1 Help - Online help.

F2 Stock Analysis - Full stock on hand valuations.

F3 Slow Movers - Aged stock.

F4 Credits - Returns (refunds & exchanges).

F5 Replenishments - Report to assist browser refill from bulk storage.

F6 Stock Movement - Item movements by specific transaction type.

F7 Stock Transfer - Transfers in & out between stores.

F8 Regression - To set a past date for a Stock Analysis Report.

F9 Pre Orders - Itemised listing of all Pre Orders.

F10 Supp. Returns - Itemised listing of all returns to Suppliers.

F11 Order Details -

### *Stock Analysis*

A detailed analysis of current stock on hand, showing value at cost and retail. The report may be formatted by Category, Supplier or Genre and may include Received Customer Order and/ or Laybys. To run a stock analysis for a previous date, refer to Regression later in this chapter.

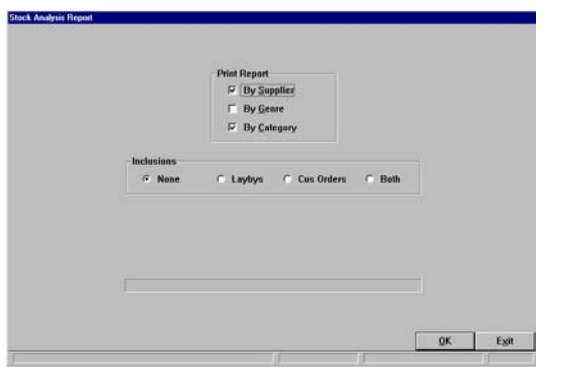

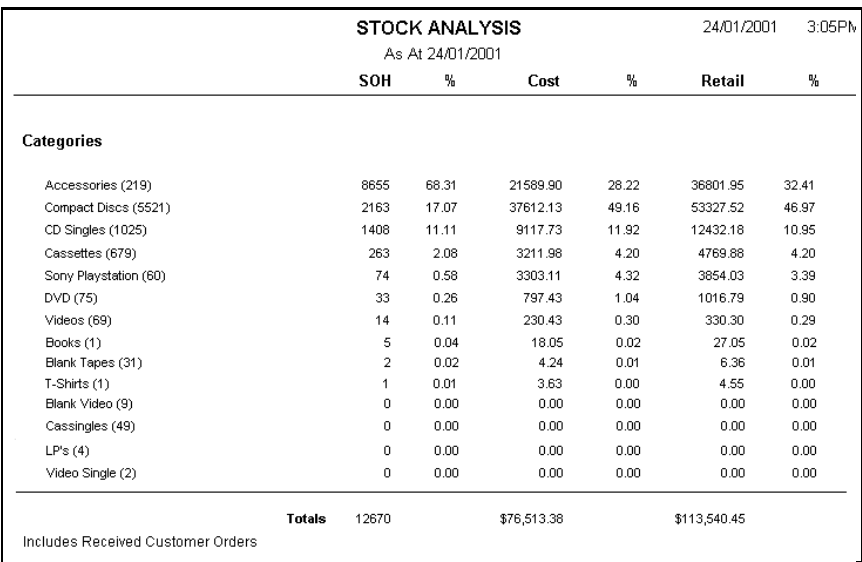

### *Slow Movers*

Produces an itemised list of product that have had no transactions within a specified number of days. The report may be refined by Supplier, Genre or Category.

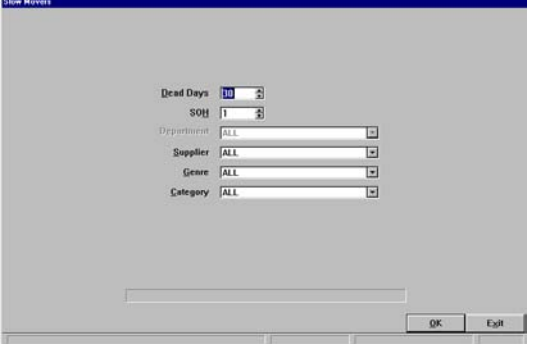

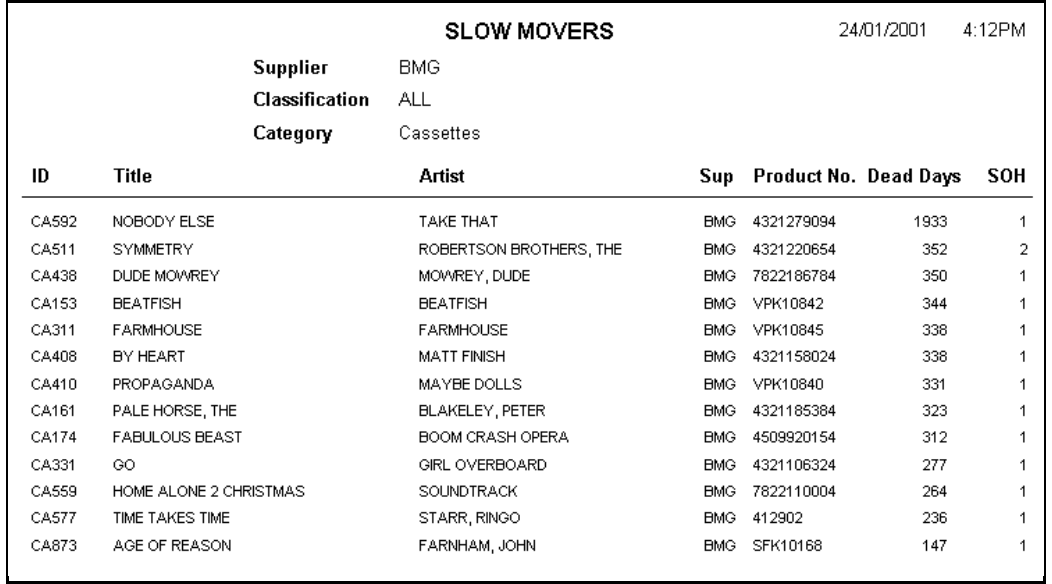

### *Credits*

An analysis, by operator, of refunds and/ or exchanges.

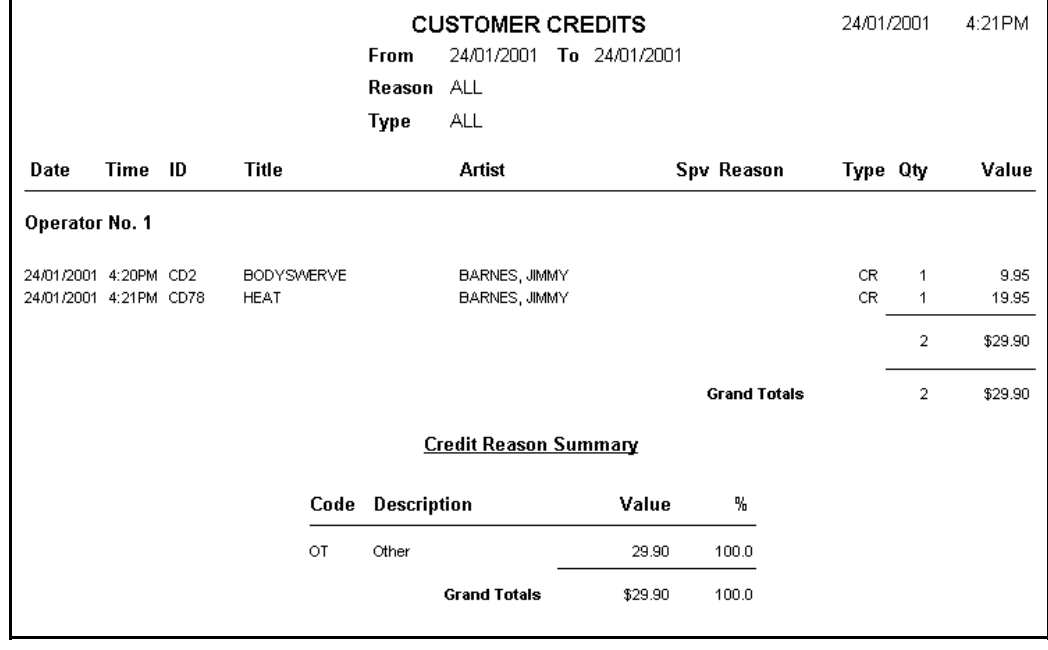

### *Replenishments*

This report is specifically designed for stores that have 'live' stock on the shelves. The report will produce a list of product that has been sold where there is still a stock on hand quantity. It assumes that the items sold have been taken from the browsers and therefore supplies a list of product that should be in bulk storage. The report may be 'time stamped' when run, so each time it is run it will include detail only since the last report was produced.

You may limit the report to a single Supplier, Category or Genre, or any combination of these. Select also the minimum stock level and the sort sequence for the printout.

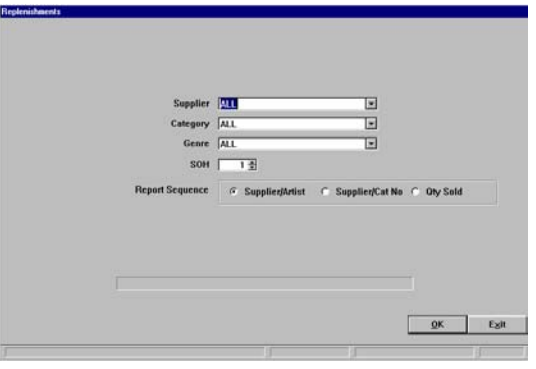

The report may be reviewed on screen prior to printing, this enables you to view the item details (Alt V View) or place the item into the order file (Alt O Order). There are two print options, detail print will include sales history for each item.

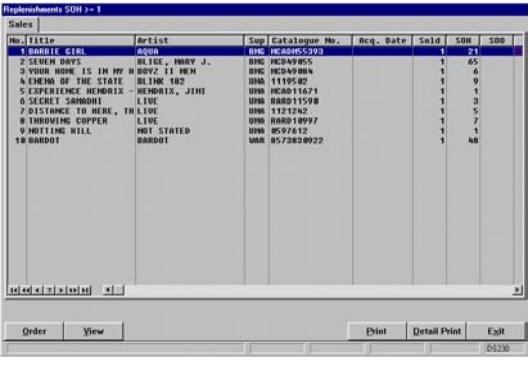

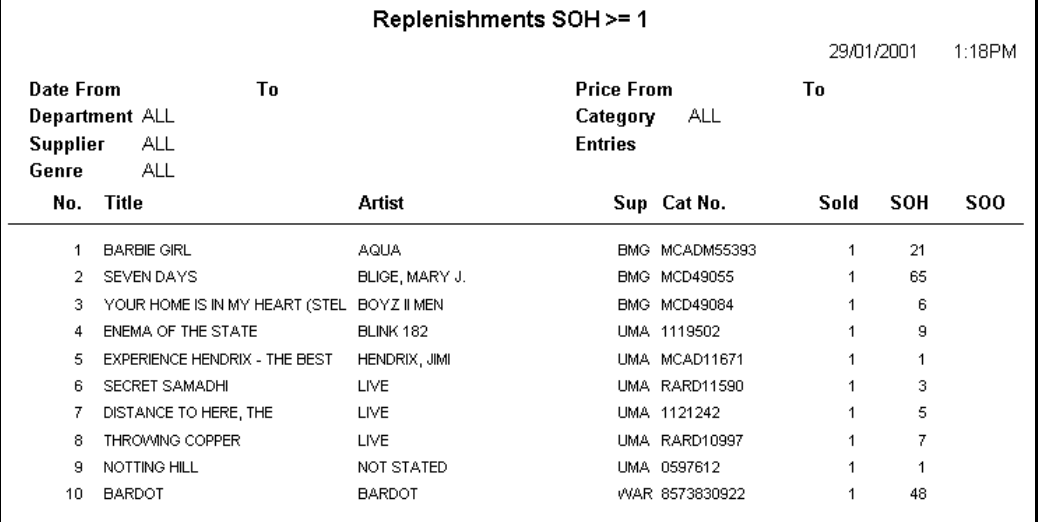

On exit, you will be prompted to time stamp the report.

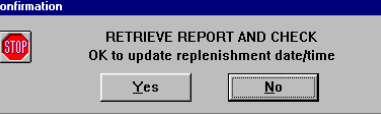

### *Stock Movement*

A listing of all items with movement, selectable by date range and transaction type. In conjunction with Stock Tagging this report may also be limited to the movements of a particular item or group of items.

() Refer to the Operation - Stock Tagging manual for more information.

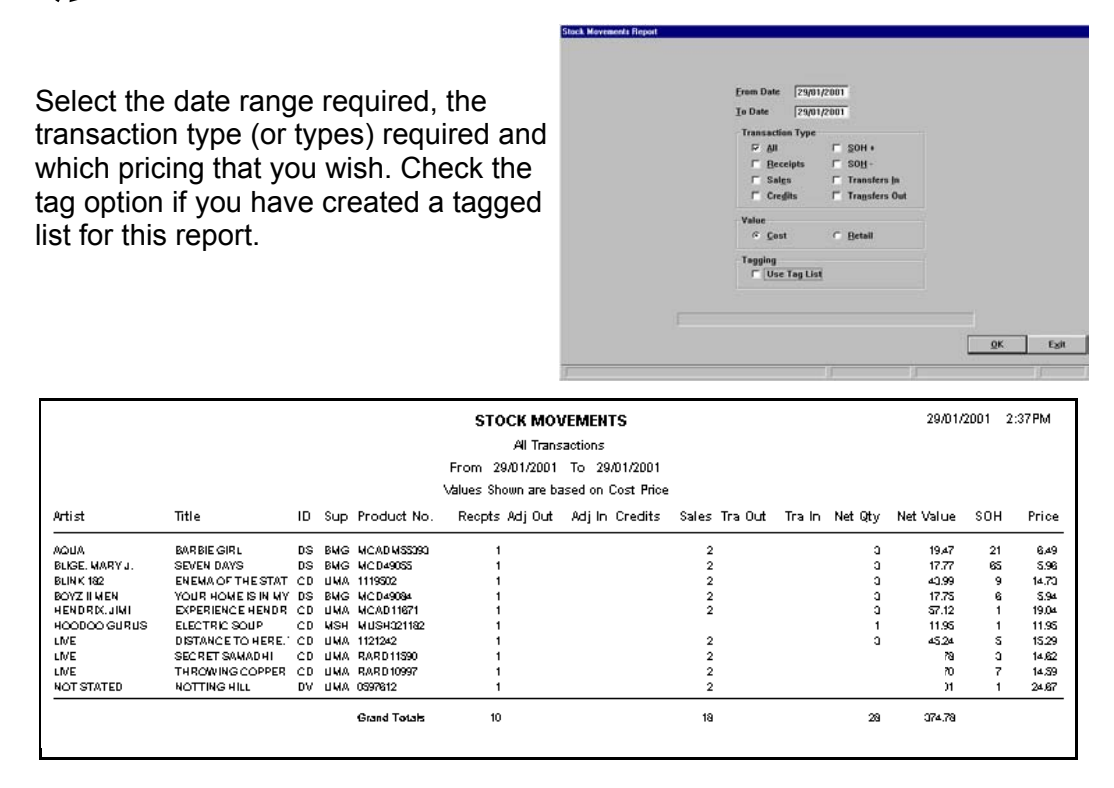

### *Stock Transfers*

The transfers report is independent of a MultiStore installation. Stock transfers may still be completed and reported in Single Store installations even if the other stores do not have WinSTORE. The report summarises stock, incoming and/ or outgoing from other stores.

Select the date range and the content, (transfers In/ Out/ Both). The detail option will report items by title, the summary will report quantity and dollars only. You may also select to limit the report to a single supplier.

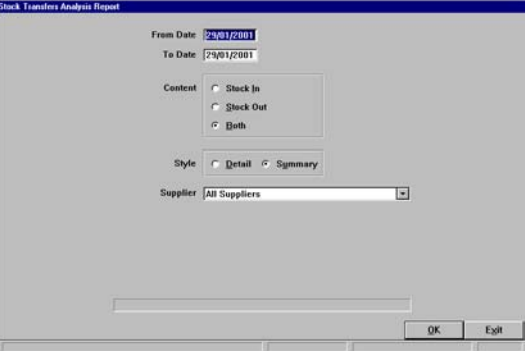

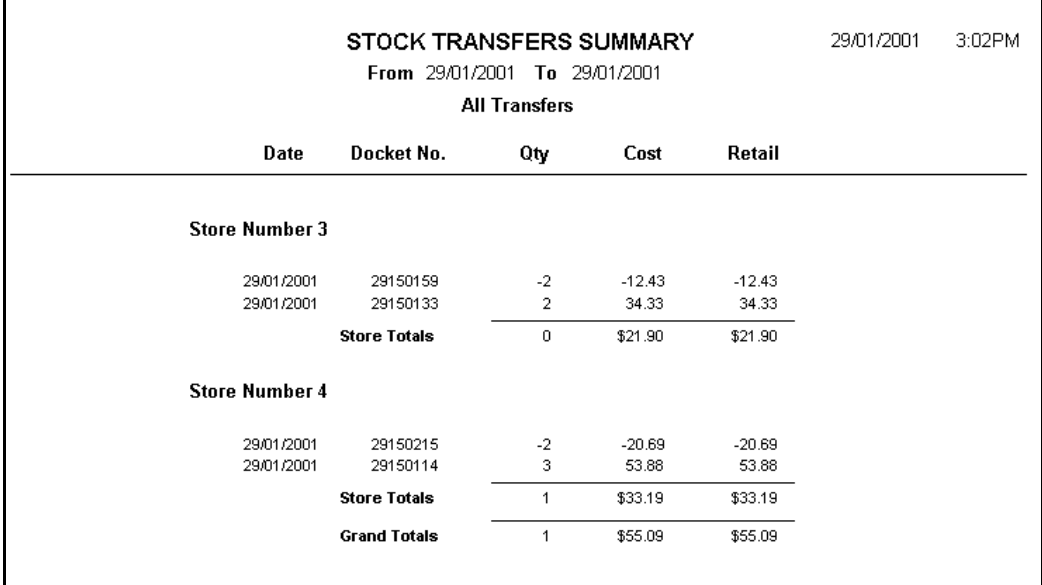

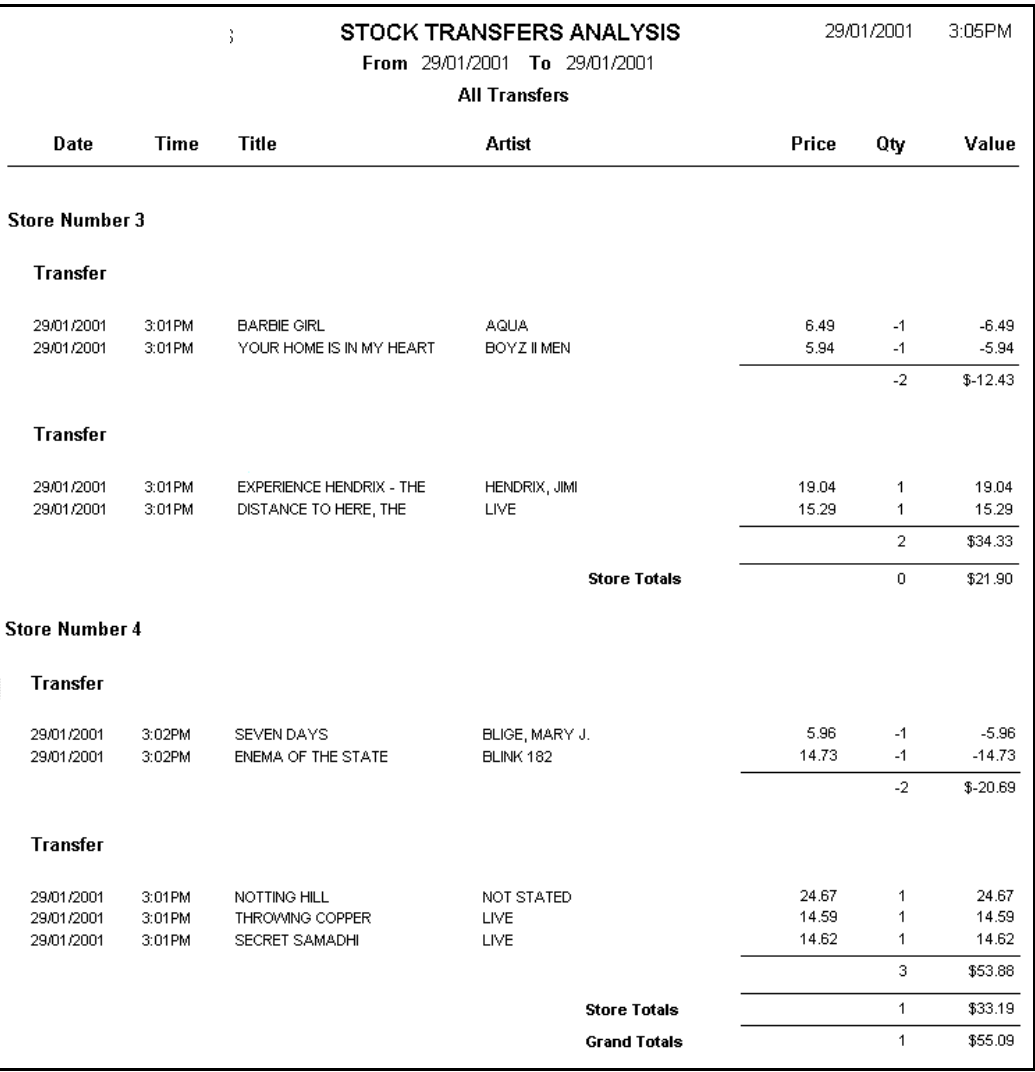

### *Regression*

This facility allows the stock on hand values to be 'regressed' to a previous date. Normally when running a Stock Analysis Report, the values reported are the current values. By running a regression first you are able to get a stock valuation for a previous date.

*N.B. Regression is designed to back track only a short time, do not attempt to regress more than 2 months unless under advice from the support desk. Regression requires exclusive system access and could tie up your machine for a considerable length of time.*  $\Box$ 

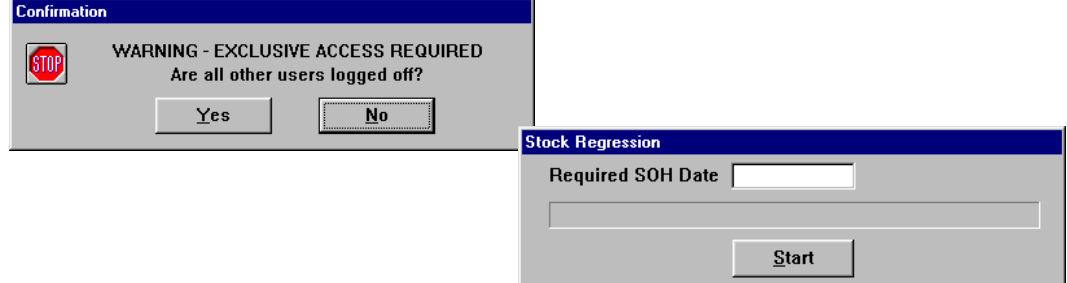

If a regression has been previously run, a confirmation box will state what the current regression date is.

When the Regression is complete, a box will open to confirm that the regression was successful and that WinSTORE must be restarted to pick up the changes.

A Stock Analysis may now be run. On selecting to run the Stock Analysis you will be prompted to select the regressed date.

### *Pre Orders*

A listing by item and by customer of all customer orders of preordered items.

Detail will include customer names and the status of each order.

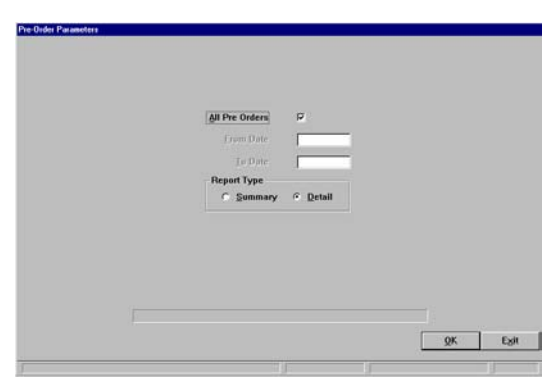

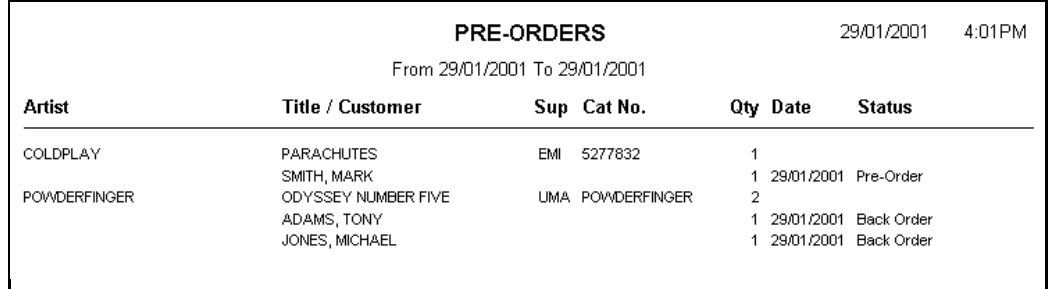

### *Supplier Returns*

An itemised report of all returns to suppliers, selectable by date range, supplier or reason code.

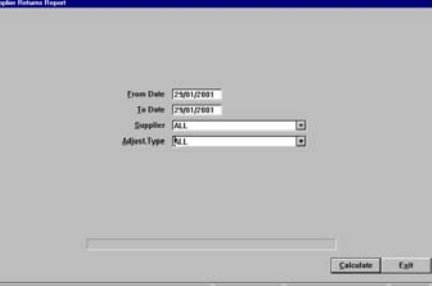

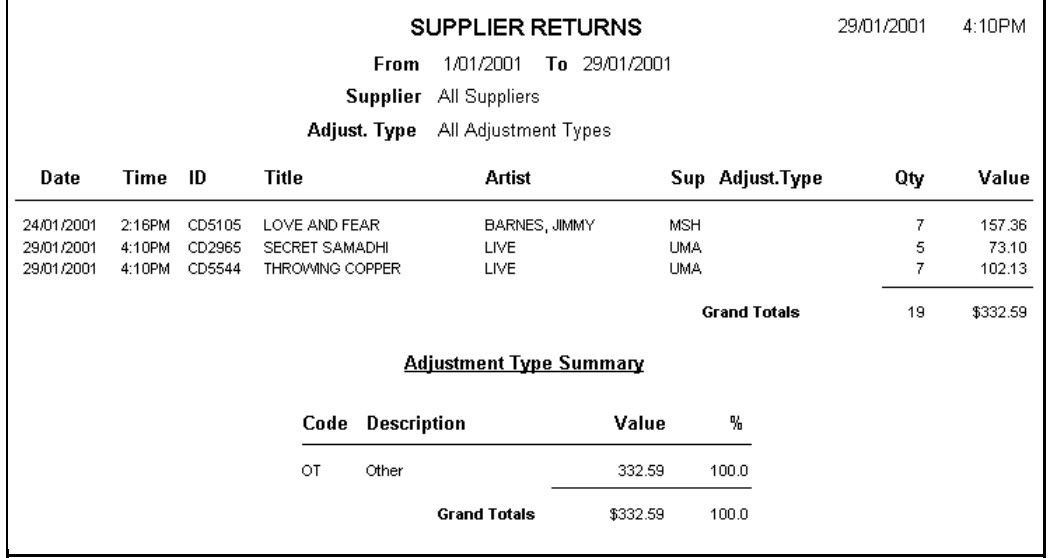

#### *Order Detail*

A summary of all received orders, selectable by Supplier and all received or exceptions only, (short suppies, backorders etc).

![](_page_26_Picture_6.jpeg)

![](_page_26_Picture_44.jpeg)

# <span id="page-27-0"></span>*Trading Reports*

![](_page_27_Picture_1.jpeg)

F1 Help - On line help.

F2 EOD Summary - End of day balancing.

F3 Trans. Listing - Printed report of the transaction log.

### *EOD Summary*

Refer to chapter 10. Trading.

### *Transaction Listing*

A full report of the Transaction file. Selectable by time and date range and also by transaction type.

![](_page_27_Picture_54.jpeg)

![](_page_27_Picture_55.jpeg)